## **Additional Information**

If you have difficulty logging into PSC, the **HISD Service Desk** is ready to assist at **713-892-7378** or **helpdesk@houstonisd.org**.

#### **HISD Service Desk Hours of Operation:**

Our phone support hours of operation are **6:30 am – 5:00 pm**, **Monday through Friday**, excluding holidays. Our email line is active 24 hours a day, 7 days a week.

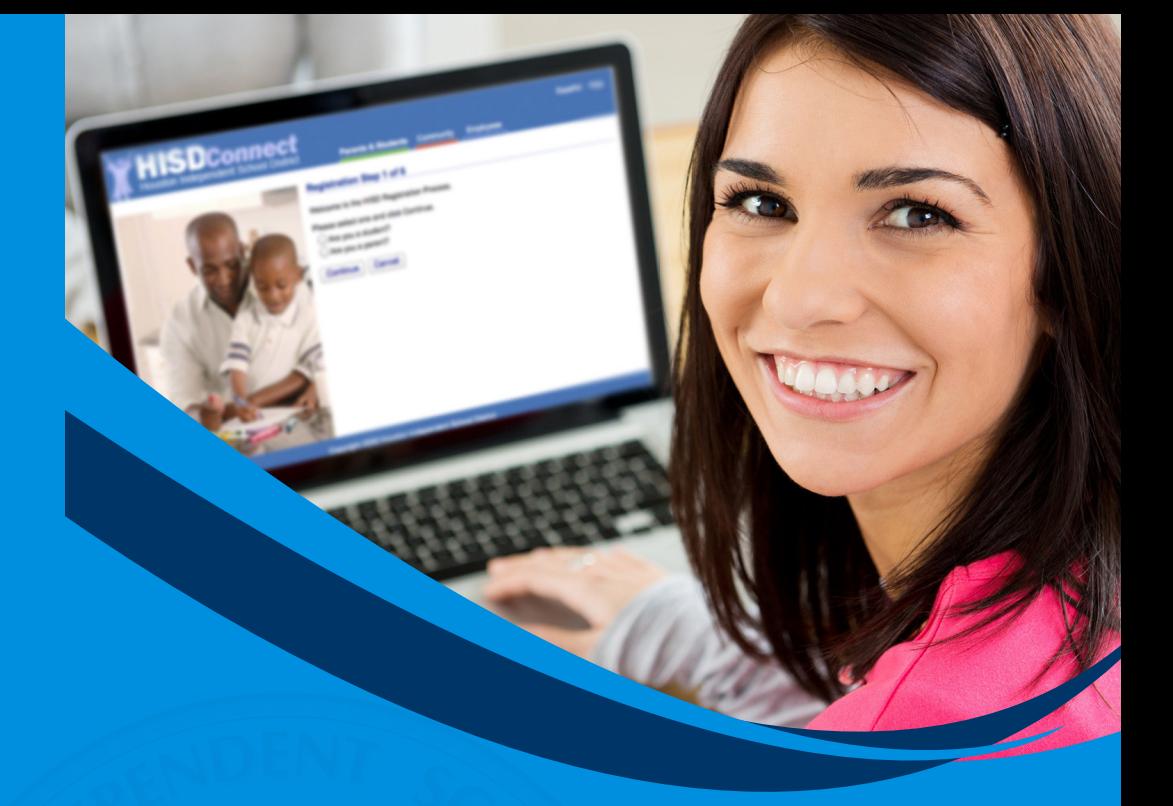

# HISD's Parent Student Connect (PSC) **Getting Started Guide**

The Single Login Data Link for Parents & Students

### **How to Register**

1. Please go to **http://www.houstonisd.org/domain/7888** to access the **Parent Student Connect (PSC)**. Select "**Register**".

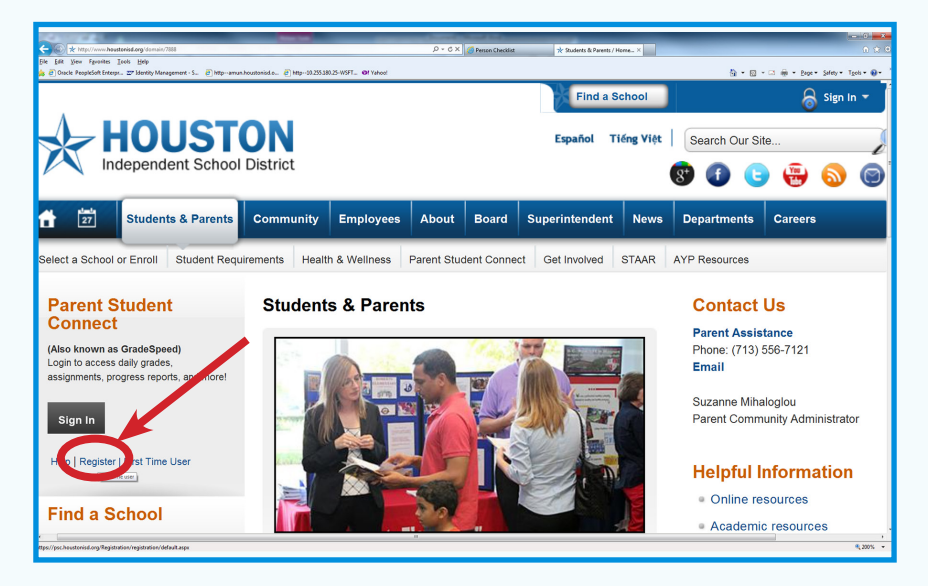

- 2. Select **Student or Parent** option. Then, select "**Continue"**.
- 3. Please "**√** " inside the "**Check this box if you agree to the above and click on Continue**" section.
- 4. **Complete all fields**, then select "**Continue**".
- 5. **Students**: Your PSC username will appear in "**Here is your username**" field. Select "**Continue**".

**Parents**: Please create a **Parent username**, with the directed format. Then, select "**Continue**".

- 6. Select your **security questions**. Then, select "**Continue**".
- 7. Create your **PSC password**, with the directed format. Then, select "**Continue**".
- 8. Congratulations! Your Parent Student Connect (PSC) account has been successfully created. You are ready to log into the Parent Student Connect (PSC).

#### **How to Find your Username**

- 1. Please go to **http://www.houstonisd.org/domain/7888** to access the Parent Student Connect (PSC). Select "**Help**".
- 2. Select **Student or Parent** option. Then, select "**Continue**".
- 3. Select "**Find my username**".
- 4. Complete **all fields**, then select "**Retrieve Username**".
- 5. Write down your user name as it appears in the "**Here is your username**" field. Then, select "**Continue**".
- 6. You are ready to log into PSC with your retrieved Username and existing Password.

#### **How to Reset your Password**

- 1. Please go to **http://www.houstonisd.org/domain/7888** to access the Parent Student Connect (PSC). Select "**Help**".
- 2. Select **Student or Parent** option. Then, select "**Continue**".
- 3. Select "**Forgot my password**".
- 4. Enter your username in the "**Enter your username**" field. Then, select "**Continue**".
- 5. Enter your **Security Questions answers** previously set. Then, select "**Continue**".
- 6. Create your **new password**, utilizing the format provided.
- 7. You are ready to log into PSC. Select "**Continue**".